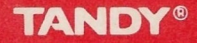

Cat No. 26-3148

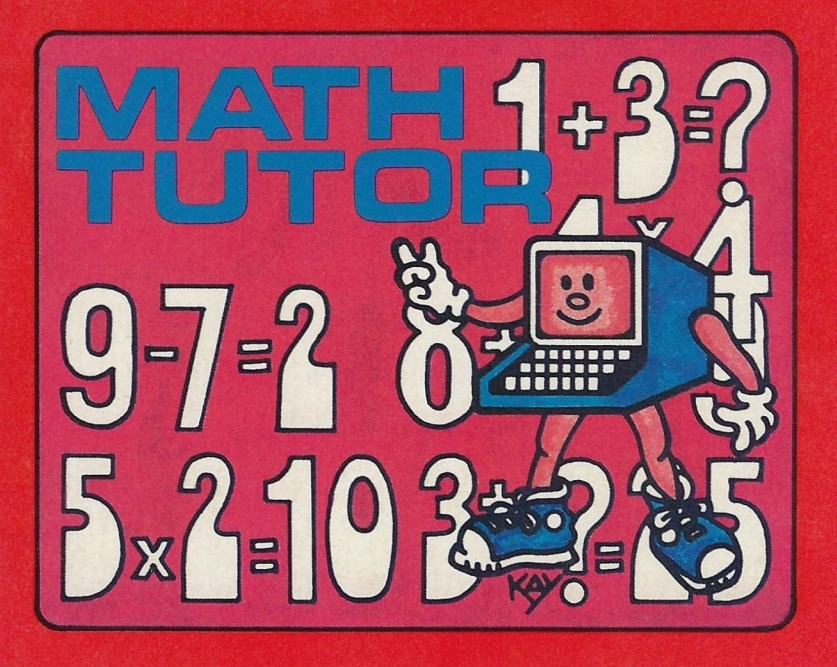

#### TEAMS ANO CONDITIONS OF SALE ANO LICENSE OF TANDY COMPUTER EQUIPMENT ANO SOFTWARE PURCHASED FROM RADIO SHACK COMPANY-OWNED COMPUTER CENTERS, RETAIL STORES AND RADIO SHACK FRANCHISEES OR

#### USA LIMITED WARRANTY

#### Т. CUSTOMER OBLIGATIONS

- A. CUSTOMER assumes full responsibility that this computer hardware purchased (the "Equipment"), and any copies of software included with the Equipment or licensed separately (the "Software") meets the specifications, cana
- B. CUSTOMER assumes full responsibility for the condition and effectiveness of the operating environment in which the Equipment and Software are to function, and for its installation.

#### II. LIMITED WARRANTIES AND CONDITIONS OF SALE

- A. For a period of ninety (90) calendar days from the date of the Radio Shack sales document received upon purchase of the Equipment. RADIO SHACK warrants to the original CUSTOMER that the Equipment and the medium upon which the Software is stored is free from manufacturing defects. This warranty is only applicable<br>to purchases of Tandy Equipment by the original customer from Radio Shack company-owned computer  $\frac{1}{2}$  particles of the stress, and Radio Shack franchisess and dealers at their authorized locations. The warranty is discovered during the stated warranty period, the defective Equipment must be returned to a Radio Shack<br>Computer Center, a Radio Shack retail store, a participating Radio Shack franchisee or a participating Radio Shack dealer for repair, along with a copy of the sales document or lease agreement. The original CUSTOMER'S sole and exclusive remedy in the event of a defect is limited to the correction of the defect by repair. ~replacement, or refund of the purchase price, at RADIO SHACK\*S election and sole expense. RADIO SHACK has<br>The obligation to replace or repair expendable items.<br>B. RADIO SHACK makes no warranty as to the design, capability
- except as provided in this paragraph. Software is licensed on an "AS IS" basis, without warranty. The original<br>CUSTOMER'S exclusive remedy, in the event of a Software manufacturing defect, is its repair or replacement<br>with Software. The defective Software shall be returned to a Radio Shack Computer Center, a Radio Shack retail store, a participating Radio Shack franchisee or Radio Shack dealer along with the sales document.
- C. Except as provided herein no employee, agent, franchisee, dealer or other person is authorized to give any warranties of any nature on behalf of RADIO SHACK.
- D. EXCEPT AS PROVIDED HEREIN, RADIO SHACK MAKES NO EXPRESS WARRANTIES, AND ANY IMPLIED<br>WARRANTY OF MERCHANTABILITY OR FITNESS FOR A PARTICULAR PURPOSE IS LIMITED IN ITS DURATION<br>TO THE DURATION OF THE WRITTEN LIMITED WARRA
- 
- 
- III. LIMITATION OF LIABILITY<br>A. Except as provided Herein. Radio shack shall have no liability or responsibility to CUSTOMER OR ANY OTHER PERSON OR ENTITY WITH RESPECT TO ANY LIABILITY, LOSS OR DAMAGE<br>CAUSED OR ALLEGED TO BE CAUSED DIRECTLY OR INDIRECTLY BY "EQUIPMENT" OR "SOFTWARE" SOLD,<br>LEASED. LICENSED OR FURNISHED BY RADIO SHACK. IN INTERRUPTION OF SERVICE, LOSS OF BUSINESS OR ANTICIPATORY PROFITS OR CONSEQUENTIAL DAMAGES<br>RESULTING FROM THE USE OR OPERATION OF THE "FOUIPMENT" OR "SOFTWARE." IN NO EVENT SHALL

III. LIMITATION OF LIABILITY (continued)<br>BADIO SHACK BE LIABLE FOR LOSS OF PROFITS. OR ANY INDIRECT. SPECIAL. OR CONSEQUENTIAL BADD SHACK BE LABLE FOR LOSS OF PROFITS, OR ANY IMOIRECT, SPECIAL, OR CONSEQUENTIAL<br>CONNECTED WITH THE SALE, LEASE, LICENSE, USE OR ANTICIPATED USE OF THE "EQUIPMENT" OR<br>SOMNECTED WITH THE SALE, LEASE, LICENSE, USE OR ANTI

- 
- Padio Shack sales document for the Equipment or Software, whichever first occurs.<br>
D. Some states do not allow the limitation or exclusion of incidental or consequential damages, so the above
- limitation(s) or exclusion(s) may not apply to CUSTOMER.

#### IV. SOFTWARE LICENSE

RADIO SHACK grants to CUSTOMER a non-exclusive, paid-up license to use the TANDY Software on one computer, subject to the following provisions:

- A. Except as otherwise provided in this Software License, applicable convright laws shall apply to the Software.
- B. Title to the medium on which the Software is recorded (cassette and/or diskette) or stored (ROM) is transferred to CUSTOMER, but not title to the Software.
- 
- C. CUSTOMER may use Software on a multiuser or network system only if either, the Software is expressly labeled<br>to the for use on a multiuser or network system, or one copy of this software is purchased for each node or<br>D
- additional copies are required in the operation of one computer with the Software, but only to the extent the<br>Software allows a backup copy to be made. However, for TRSDOS Software, CUSTOMER is permitted to make a limited number of additional copies for CUSTOMER'S own use.<br>F. CUSTOMER may resell or distribute unmodified copies of the Software provided CUSTOMER has purchased one
- copy of the Software for each one sold or distributed. The provisions of this Software License shall also be applicable to third parties receiving copies of the Software from CUSTOMER.
- G. All copyright notices shall be retained on all copies of the Software.

#### V. APPLICABILITY OF WARRANTY

- A. The terms and conditions of this Warranty are applicable as between RADIO SHACK and CUSTOMER to sale of the Equipment and/or Software License to CUSTOMER or to a transaction whereby Radio Shack sells or compays such Equ
- owner and or licensor of the Software and any manufacturer of the Equipment sold by Radio Shack.

#### VI. STATE LAW RIGHTS

The warranties granted herein give the original CUSTOMER specific legal rights, and the original CUSTOMER may<br>have other rights which vary from state to state.

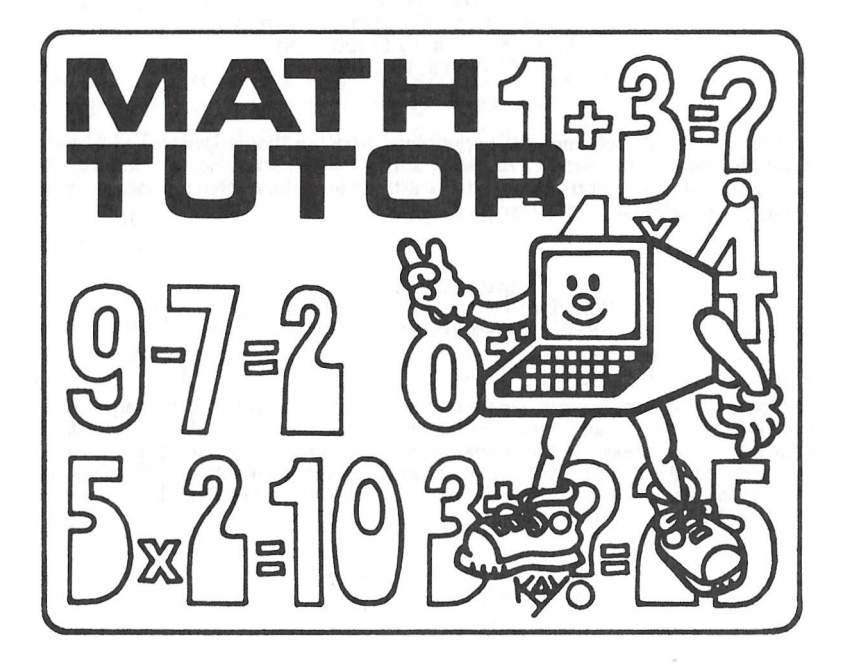

#### Math Tutor Copyright 1988 by ZCT Systems Group Licensed to Tandy Corporation All Rights Reserved

All portions of this software are copyrighted and are the proprietary and trade secret information of Tandy Corporation and/or its licensor. Use, reproduction or publication of any portion of this material without the prior written authorization by Tandy Corporation is strictly prohibited.

> Math Tutor Manual Copyright 1988 by ZCT Systems Group All Rights Reserved

Reproduction or use, without express written permission from Tandy Corporation and/or its licensor, of any portion of this manual is prohibited. While reasonable efforts have been taken in the preparation of this manual to assure its accuracy, Tandy corporation and/or its licensor assumes no liability resulting from any error or omissions in this manual, or from the use of the information contained herein.

10 9 8 7 6 5 4 3 2 1

The **Math Tutor** combines the personal one-on-one attention of a private drill coach with the fun and excitement of a computer game. The **Math Tutor** allows you to select between one of three lesson types: **Arithmetic, Fractions** and **Algebra.** And within each lesson type, there are a variety of problems from which you may choose including **Addition, Subtraction, Multiplication, Division** and **Comparison.** 

During each lesson, the **Math Tutor** will provide positive reinforcement for correct answers, while giving you a second chance to answer missed problems. You may also choose to manually work out each of the problems on the **Math Tutor Scratch Pad,** or even have the **Math Tutor** answer any of the problems for you!

And at the end of each lesson, the **Math Tutor** will guide you once again through the missed problems, or challenge you to try your hand at **The Math Gallery!** 

**Math Tutor's** many options, plus the **Homework** lesson, are sure to provide challenges and fun in mathematics for all ages.

### **Equipment**

**Math Tutor** requires the following equipment:

- Color Computer with a minimum of 16k memory, or
- Color Computer 3 with a minimum of 128k memory
- Television or Monitor

## **Setting Up**

#### WARNING!

Always be sure the computer is off before inserting or removing a Program Pak'" . Failure to do so may cause permanent damage to both the Program Pak'" and the computer.

Insert the **Math Tutor** Program Pakn", label side up, into the slot located on the right side of the computer. Next, connect and turn on the television or monitor. Finally, turn on the computer. After a short delay, the **Math Tutor** title screen will appear on the display. Press any key to begin.

### **The Display**

The **Math Tutor** display appears as a shooting gallery, much like a shooting gallery you would find at a circus or carnival. The display is divided into three major areas.

A "canopy'' is located at the top of the display. Appearing in this area will be the title of the menu, lesson or function you have currently selected. Below the canopy is the "backdrop". Appearing in this area will be menus, problems, prompts and the **Math Gallery!**  Below the backdrop is the "valance". This area will display prompts or other information when required by the **Math Tutor.** 

#### **Menus**

**Math Tutor's** menus provide you with a quick and easy method of selecting the various lessons and functions. The title of each menu will always appear on the canopy, reminding you of which lesson or function you have currently selected. The backdrop will contain a list of options from which you may select. To select an option, simply press the up or down arrow keys until the red checkmark appears in the box beside the option, then press the ENTER key. To quit, simply press the key described on the valance.

Each Math Tutor lesson contains various problem types. When a lesson is selected, you are shown a list of the problem types that the particular lesson contains. The first menu appearing on the display is What shall we do?. It is from this menu that you select a lesson. The selections on the What shall we do? menu include Math Tutor's three built in lessons, a Homework lesson, and Controls.

#### Math Tutor Lessons

Math Tutor lessons include Arithmetic, Fractions and Algebra. The first lesson, **Arithmetic**, presents whole number problems. These lessons include:

- + Addition problems
- Subtraction problems
- x Multiplication problems
- Division problems
- Comparison problems

The Fraction lessons present fraction problems. These lessons include:

- + Addition problems
- Subtraction problems
- $\langle = \rangle$ Comparison problems

The Algebra lesson presents algebra style problems. These lessons include:

- + Addition problems
	- Subtraction problems
- $+$  / Mixed problems

#### The Homework Lesson

The Homework lesson is a lesson you create using combinations of the various Math Tutor problems. When you select Homework, you are provided with four options, Load From Tape, Do Homework, Create Homework, or Save to Tape.

### Loading Homework from Tape

To load a previously saved Homework lesson from tape, perform the following steps:

1) Select Homework on the What shall we do? menu.

2) Select Load From Tape on the Which operation? menu. The message Prepare tape, press a key when ready ... appears on the display.

3) Insert the tape containing the lesson to load into the cassette tape recorder.

4) Rewind the tape to the beginning.

5) Press the PLAY button on the cassette tape recorder.

6) Press any key other than BREAK.

At this point, the message Searching Tape For Homework... will appear on the backdrop. When Math Tutor finds a Homework lesson, the message Loading Homework... will appear. After a few seconds, the Which operation? menu will appear, indicating the lesson has been loaded. If an error occurs during loading, the message Sorry, Load Error. will appear in the backdrop. To

attempt to load the lesson again, simply repeat the steps 2 through 6.

#### Running a Homework Lesson

Select Do Homework, after loading or creating a homework lesson to run a Homework lesson.

#### Create Homework

Create Homework allows you to easily create your own custom exercises using any of Math Tutor's built in problems. Simply select Create Homework from the Which operation? menu to begin. Note however, Create Homework will erase any previous homework that has been created or loaded from tape. If you select Create Homework, and there is homework currently in Math Tutor's memory, Math Tutor will ask you: This will replace your current homework ... Continue?. If you wish to continue, thus erasing Math Tutor's memory, press "Y". Press any other key to stop.

For a sample session in creating your own homework, see the chapter Creating Homework, a Sample Session.

### Saving a Homework Lesson on Tape

Once you have created a homework lesson, you probably would like to save it on tape for future use. To save your homework on tape, perform the following steps:

1) Select Homework on the What shall we do? menu.

2) Select Save To Tape on the Which operation? menu. The message Prepare tape, press a key when ready ... appears on the display.

3) Insert a blank tape into the cassette tape recorder. Make sure that the tape is positioned passed the leader!

4) Press the PLAY and RECORD buttons on the cassette tape recorder.

5) Press any key other than BREAK.

At this point, the message Saving Homework... will appear on the display. After a few seconds, the Which operation? menu will appear, indicating the Homework lesson has been saved.

Immediately after saving a **Homework** lesson, you should perform a **Load From Tape** operation. If the lesson loads, then your lesson has been properly saved.

If the lesson does not load, the message **Sorry, Load Error. will**  appear on the backdrop, perhaps indicating that the lesson was not properly saved. Try saving the lesson again, followed by repeating the **Load From Tape** operation, paying careful attention to the position of the tape leader before you save the lesson, and the volume control adjustment on your cassette tape recorder before you load the lesson.

### Starting a Lesson

Starting a lesson is easy. Simply use the up and down arrow keys to select a lesson from the What shall we do? menu. Next, select the problem type. Math Tutor will then present you with a lesson of problems that you have selected.

#### Answering Problems

To answer a problem, first enter the number(s) or operation sign. If you are answering a division problem that contains a remainder, press "R" followed by the remainder. If you would like to change your answer, press the LEFT ARROW key to backspace. When you are satisfied with your answer, press the ENTER key.

#### Using the Scratch Pad

Math Tutor features a build in "scratch pad" that allows you to manually work problems on the display. To use the Scratch Pad, press the S key on the keyboard before entering your answer.

When you enter the **Scratch Pad,** a white line will appear in the upper left hand corner of the backdrop. This is the **Scratch Pad**  "cursor'', or pointer to where the characters you enter will be displayed. You may press the up, down, left and right arrow keys to move the cursor anywhere on the backdrop.

When you want to enter a number or letter, simply press the corresponding key. The number or letter will appear at the cursor position, then the cursor will move one position to the left.

When you are finished, press the BREAK key to return to the problem and enter your answer.

#### **What Next?**

At the end of each lesson, the **What next?** menu will appear. Select **Repeat Lesson** to run the same lesson with a new set of problems. Select **Repeat Errors** if you would like to again answer any problems that were answered incorrectly. Finally, you may select **Math Gallery!** for a more challenging version of the lesson.

**Math Gallery!** presents a more challenging version of each lesson.

When selected, **Math Gallery!** begins by displaying a problem. Next, a balloon is displayed on the right side of the backdrop, then begins drifting to the left.

The object of **Math Gallery!** is to answer the problem before the balloon reaches the left side of the backdrop. However, you must be quick! If you answer the problem correctly, the balloon will "pop" and a new problem will appear on the display. If you answer the problem incorrectly, or not quick enough, the balloon will return to the right side, and a new problem will appear on the display.

After you have answered all the problems, your score will be presented. Any problems not answered are considered in error. Your score will appear in the range of 0 to 100%.

If the problems are too hard, try selecting a lower skill level or setting the gallery speed to **Low.** But if they are too easy, try a higher skill level and **High** speed!

### **Setting the Skill Level**

You may set the **Skill Level** to one of five settings, **Level** I through Level V. Increasing the skill level setting effects the various lessons as follows:

### **Arithmetic:**

- $\langle = \rangle$
- + *-XI*

Increases the range of the numbers. **At Levels** IV and **V,** the numbers may appear as negative values.

Increases the range of the numbers. At **Levels IV** and **V,** the numbers and answers may appear as negative values, and division problems may require that a remainder be entered.

#### **Fractions:**

- $\leq$   $\geq$
- + -

Increases the range of the numbers.

Increases the range of the numbers. At **Level** Ill, the answers appear in lowest terms. At **Levels** IV and **V,**  the denominators are not common. At **Level** Ill and above, there may be a delay after selecting a fraction lesson as **Math Tutor** builds a lowest terms lesson.

#### **Algebra:**

**All** 

Increases the range of the numbers. **At Levels** IV and **V,** the numbers and answers may appear as negative values.

Note that the skill level setting you select does not effect the **Homework** lesson.

### Setting the Gallery Speed

Gallery Speed sets the length of time allowed to answer a problem in the Math Gallery!. The options include Low, Medium and High.

### Setting the Lesson Size

The Lesson Size sets the number of problems that will appear in each lesson. The size can be set to 10, 20, 30, 40 or 50. Note that the lesson size setting does not effect the Homework lesson.

#### Selecting the Display Format

Display Format sets the display mode of the arithmetic addition, subtraction, multiplication and division problems. The options include Horizontal, Vertical or Both. When set to Both, the problems alternate between the Horizontal and Vertical modes.

# **Creating Homework, a Sample Session**

**Math Tutor** allows you to create your own customized lessons using any combination and order of **Math Tutor** problems. To create a **Homework** lesson, select **Homework** from the main menu, followed by **Create Homework** on the **Which Operation?** menu.

In this sample session we will enter three homework problems, thus creating a **Homework** lesson containing only three problems. When you become familiar with **Create Homework,** you may create a **Homework** lesson with up to fifty problems. We will use the following problems in this sample session:

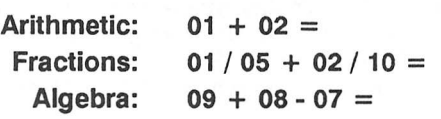

After you select **Create Homework,** the **Which Lesson** menu will appear. To enter the first problem, select **Arithmetic.** The first problem is an addition problem, therefore from the **Which Problem?** menu, select **Add.** Once selected, an arithmetic addition problem will appear on the display along with the message **1st**  number? The first number in the addition problem example is 1, so you would press "1" followed by the ENTER key. After you enter the first number, the message 2nd number? appears on the display. The second number in the addition problem example is 2, so you would press "2" followed again by pressing ENTER. Finally, after entering the second number, the problem is displayed and the message "Y" for ok. appears on the display. If the problem is correct, press "Y" ("Yes"). If it is not, press "N" and re-enter it.

When you have entered the addition problem, Math Tutor will display a new addition problem. Since the second problem to enter is a fraction problem, you must return to the Which Lesson? menu in order to select a fraction. To do so, press the BREAK twice, then select Fractions.

Entering a fraction problem is similar to entering an arithmetic problem. After selecting the problem type, addition, simply answer the questions as they appear on the display. The 1st numerator in the example problem is 1, the 1st denominator is 5, the 2nd numerator is 2 and the 2nd denominator is 10. Once these numbers have been entered, the message 3rd denominator? [Optional] will appear on the display. You may either enter the denominator you desire, or have Math Tutor compute the lowest common denominator. To enter your own denominator, simply enter a denominator that is correct for the problem. In this problem, a denominator of 50 (the result of cross multiplying the fraction) may be entered. If you would like to have **Math Tutor** compute the lowest common denominator, simply press the ENTER key.

The third and final problem in this example is an algebra problem. Like the arithmetic and fraction problems, Math Tutor will ask a series of questions. First, return to the **Which Lesson?** menu and select **Algebra,** then enter the problem by answering the questions as they appear on the display.

**Hints on Creating Homework** 

If **Math Tutor** determines that a problem you have entered is in error, the message **Out of Rangel** will appear on the display. This may indicate that one of the following conditions has occurred:

- 1) The answer to a problem will be  $> 99$  or  $<$  (-99).
- 2) A fraction term contains a zero denominator.
- 3) A fraction term  $\ge$  = 1 was entered.
- 4) A fraction answer will result in a value  $>$  = 1.
- 5) A zero divisor was entered for a division problem.

a denominator of 50 (the result of cross multiplying the fraction) may be entered. If you would like to have **Math Tutor** compute the lowest common denominator, simply press the ENTER key.

The third and final problem in this example is an algebra problem. Like the arithmetic and fraction problems, Math Tutor will ask a series of questions. First, return to the **Which Lesson?** menu and select **Algebra,** then enter the problem by answering the questions as they appear on the display.

**Hints on Creating Homework** 

If **Math Tutor** determines that a problem you have entered is in error, the message **Out of Rangel** will appear on the display. This may indicate that one of the following conditions has occurred:

- 1) The answer to a problem will be  $> 99$  or  $<$  (-99).
- 2) A fraction term contains a zero denominator.
- 3) A fraction term  $>$  = 1 was entered.
- 4) A fraction answer will result in a value  $>$  = 1.
- 5) A zero divisor was entered for a division problem.

#### **Math Tutor**

The Math Tutor combines the personal one-on-one attention of a private drill coach with the fun and excitement of a computer game.

The Math Tutor allows you to select between one of the three available lesson types: Arithmetic, Fractions and Algebra. During each lesson, the Math Tutor will provide positive reinforcement for correct answers, while giving you a second chance to answer missed problems.

And at the end of each lesson, the Math Tutor will guide you once again through the missed problems, or challenge you to try your hand at The Math Gallery!

Math Tutor requires the following equipment:

- $\bullet$ Tandy Color Computer or Color Computer 2 with a minimum of 16k of memory
- Tandy Color Computer 3 with a minimum of 128k of memory  $\bullet$

Custom Manufactured in U.S.A. for Radio Shack. A Division of Tandy Corporation